# **OIP-N60D** 快速安裝手冊

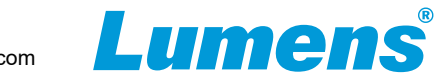

# **1.** 產品連接

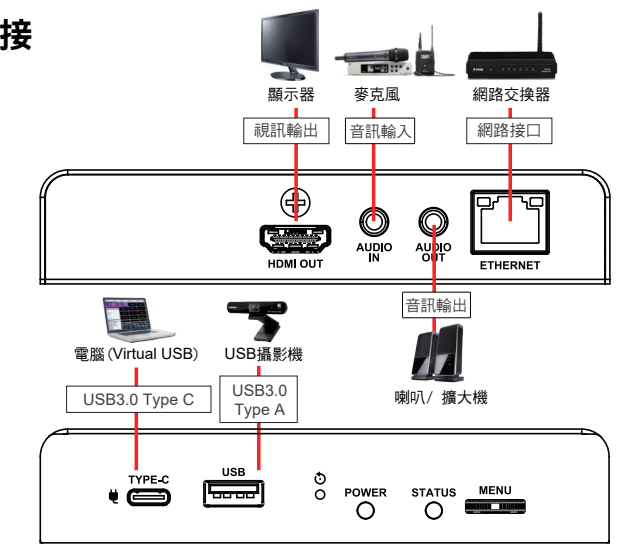

※ OIP-N60D支援PoE(IEEE 802.3af) 的網絡交換機或 USB-C 供電

# **2.** 安裝說明

#### ■ 搭配配件鈑金 インディング インター 春配腳架

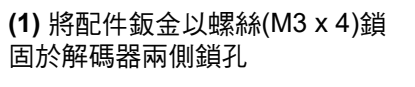

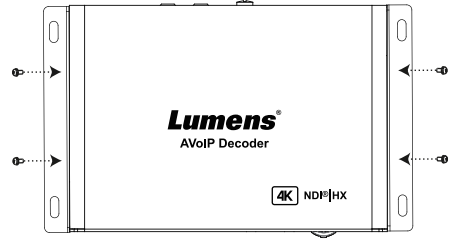

#### **(2)** 依場域空間,將鈑金及解碼器 安裝於桌面下

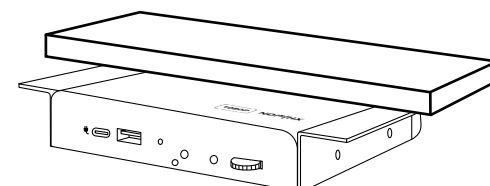

**(1)** 解碼器側邊三腳架鎖孔,可 安裝於標準規格1/4"-20 UNC的 雲台三腳架上

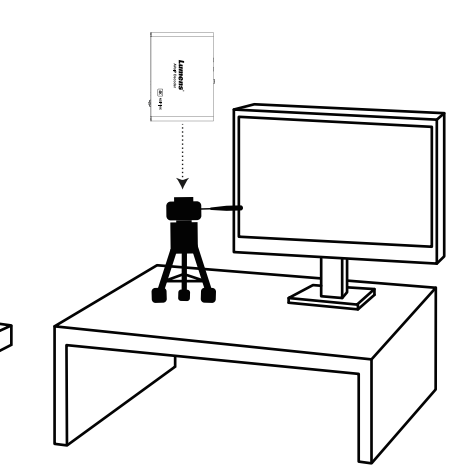

# **3. OIP-N60D**操作方式

#### ■誘過機身按鈕操作

HDMI OUT連接顯示器,按壓 **Menu**轉盤,進入OSD選單 透過 **Menu**轉盤,可進行選單移動及參數調整

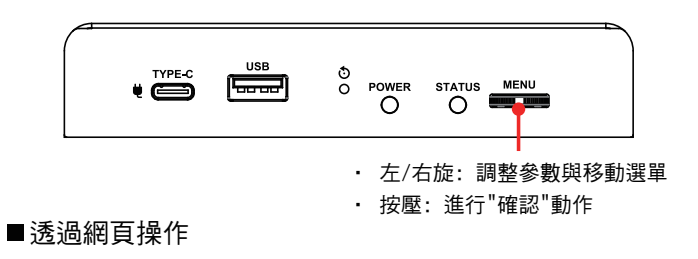

#### **3.1** 確認IP位址

參考 透過機身操作方式,於**Status**確認IP位址 (若解碼器直連電腦,預設IP為**192.168.100.200**,需手動將電腦IP位址 設定於同一網段)

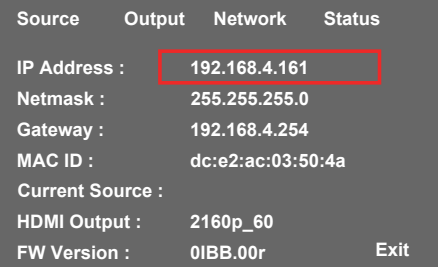

#### **3.2** 開啟瀏覽器輸入 IP位置,如**192.168.4.161**,即可進入登入介面。

C 192.168.4.161

#### **3.3** 請輸入帳號/密碼登入

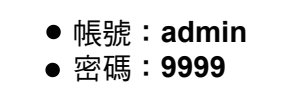

# **4.** 虛擬**USB**網路攝影機

OIP-N60D 可以將 IP 訊號源轉換為 USB (UVC),以便與視訊會議平台協作整合。

- **4.1** 連接方式
- ‧ 將解碼器連接至區域網路
- · 使用USB-C線材,將雷腦連接至解碼器

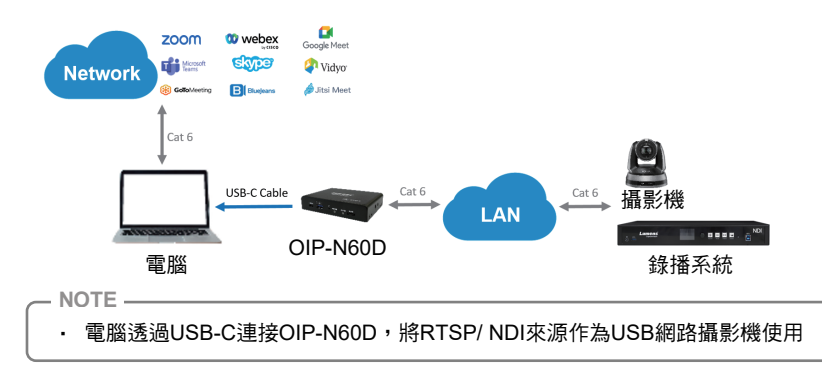

### **4.2** 網頁設定

**[System]** > **[Output]**,開啟 **Virtual USB Setting**

**[Source]** > **[Search new Source]** > 勾選欲輸出裝置 > 點擊 **[Play]**輸出裝置 訊號

- **4.3** USB攝影機畫面輸出
- ‧ 開啟視訊軟體,如Skype, Zoom, Microsoft Teams等軟體
- · 選擇視訊來源,即可輸出 USB網路攝影機書面
- ※ 視訊來源名稱: Lumens OIP-N60D Decoder

# **5. USB** 網路攝影機延伸(需搭配 **OIP-N40E**編碼器)

OIP-N編解碼器搭配使用時,可通過網路延伸 USB 網絡攝影機的使用範圍,以提高 安裝靈活性。

#### **5.1** 連接方式

- ‧ 將OIP-N 編解碼器連接至區域網路
- 使用USB-A線材,將USB攝影機連接至解碼器
- · 使用HDMI線材,將顯示器連接至解碼器
- 使用USB-C線材,將電腦連接至編碼器

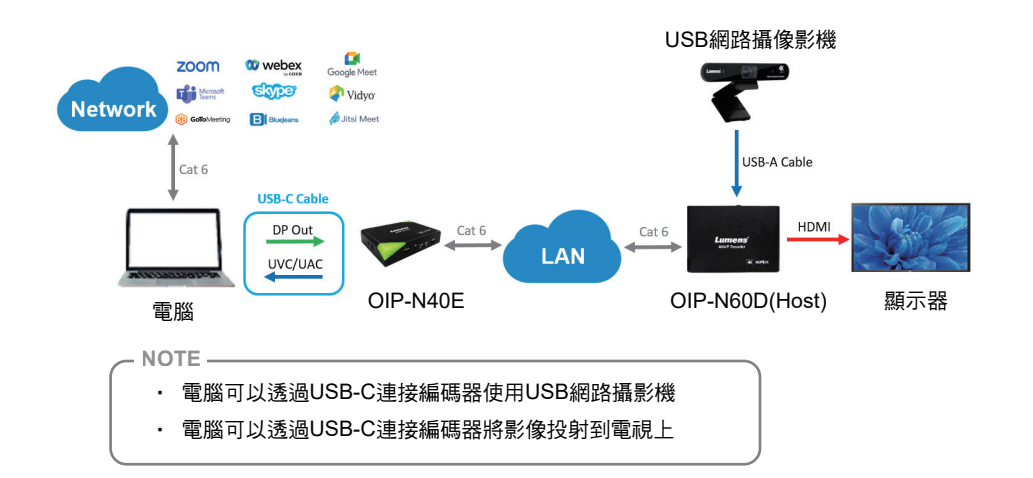

**<sup>5.2</sup>** OIP-N60D網頁設定

**[System]** > **[Output]**,開啟 **USB Extender**

#### **5.3** OIP-N40E網頁設定

- ‧ **[System]** > **[Output]** > Extender Source List
- ‧ **[Search new Source]** > 點擊 **[Available]** 選擇 OIP-N60D解碼器 > 連線顯示Connected

#### **5.4** USB 攝影機畫面輸出

- ‧ 開啟視訊軟體,如Skype, Zoom, Microsoft Teams等軟體
- ‧ 選擇視訊來源,即可輸出USB 攝影機畫面
- ※ 視訊來源名稱: 依USB 攝影機名稱選擇

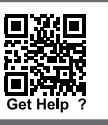